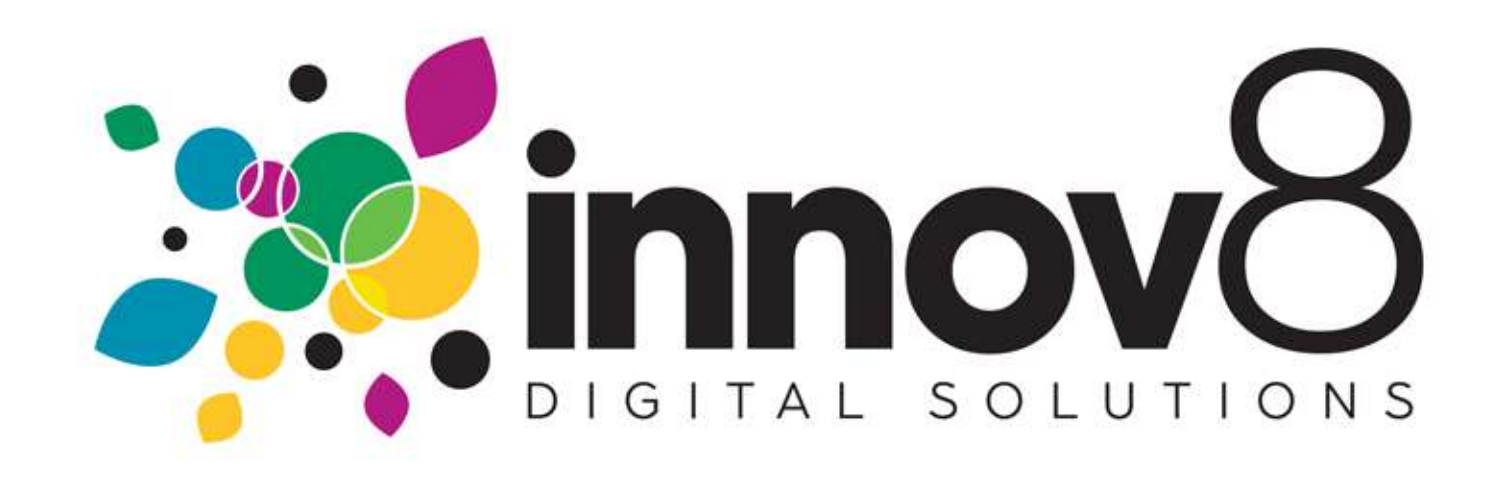

## 1. How to Place a Supply Order:

1.1) Login :- On the Login screen, enter your Email and Password. Click the Login button.  $\rightarrow$ 

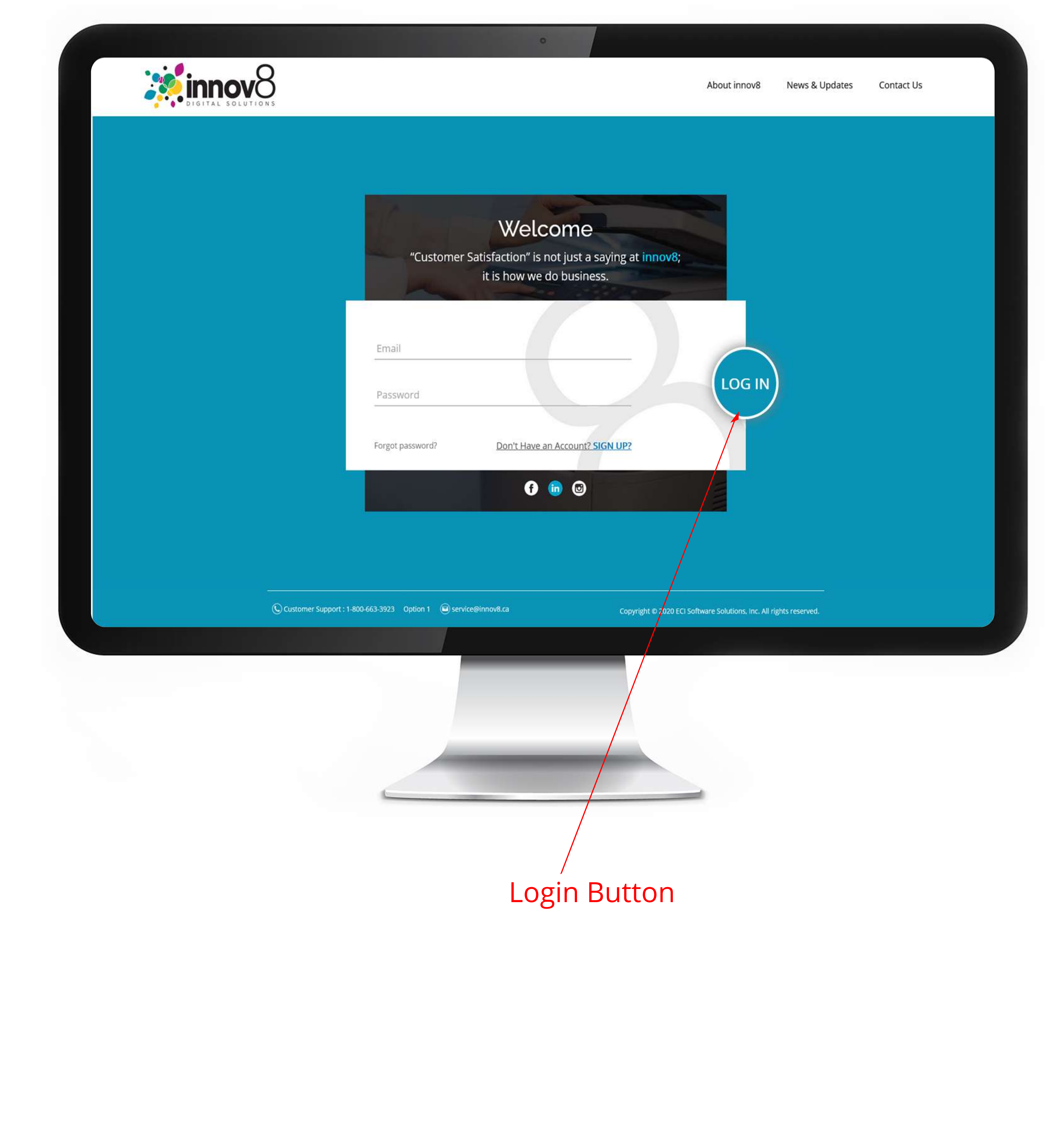

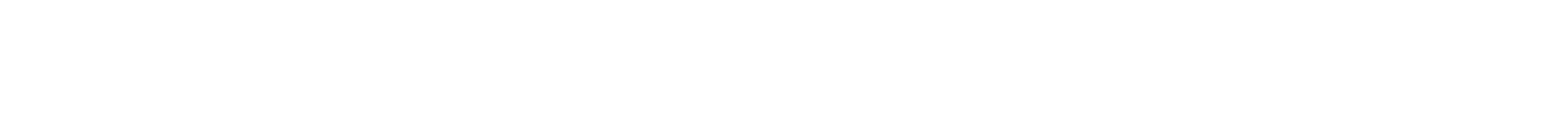

## → 1.2) Click on the Supply Order Button :- On the Dashboard screen, click on the Supply Order button.

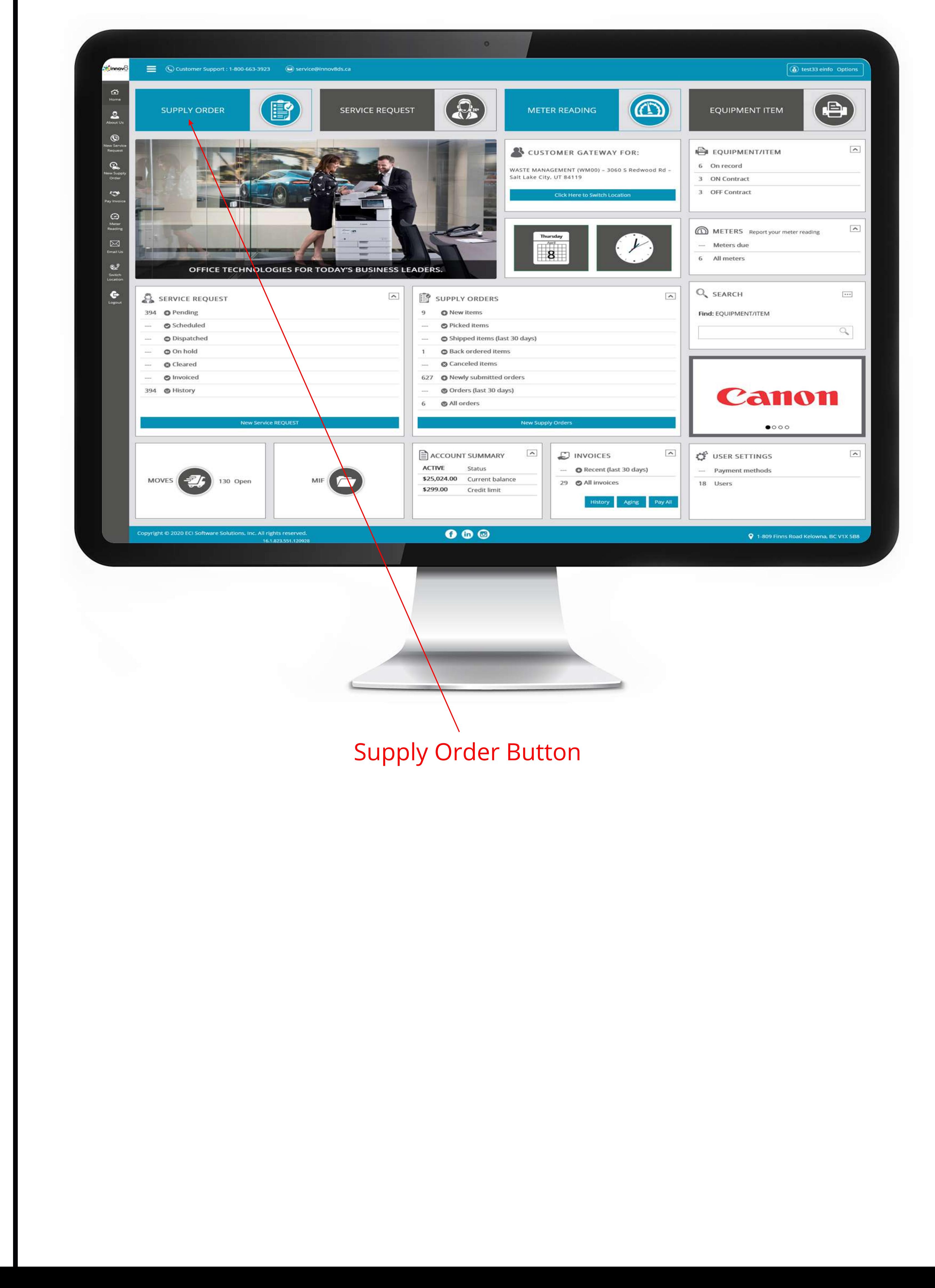

## $\rightarrow$  1.3) Click Add Items :- On the Sales Order screen, click the Add Items button.

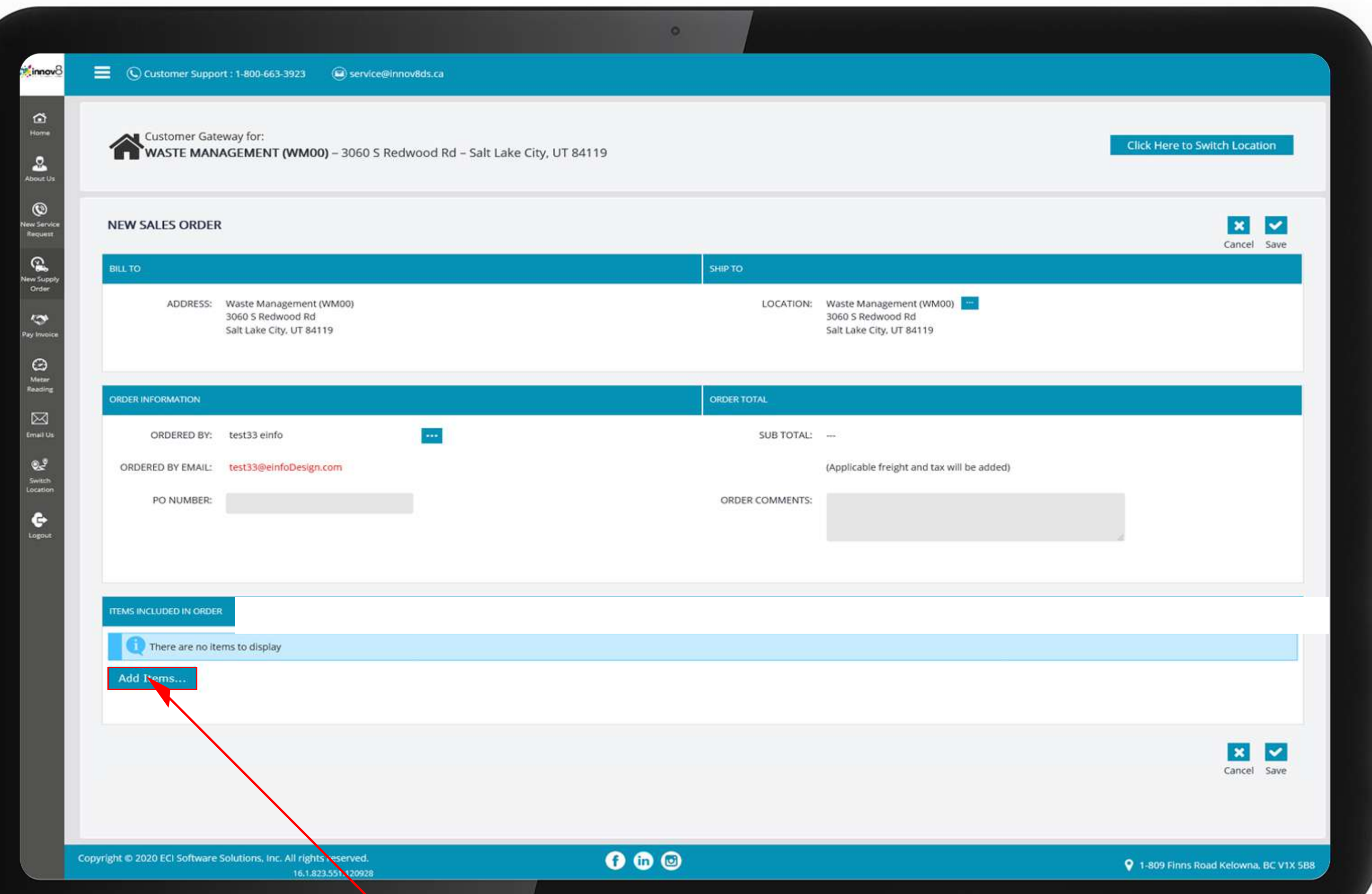

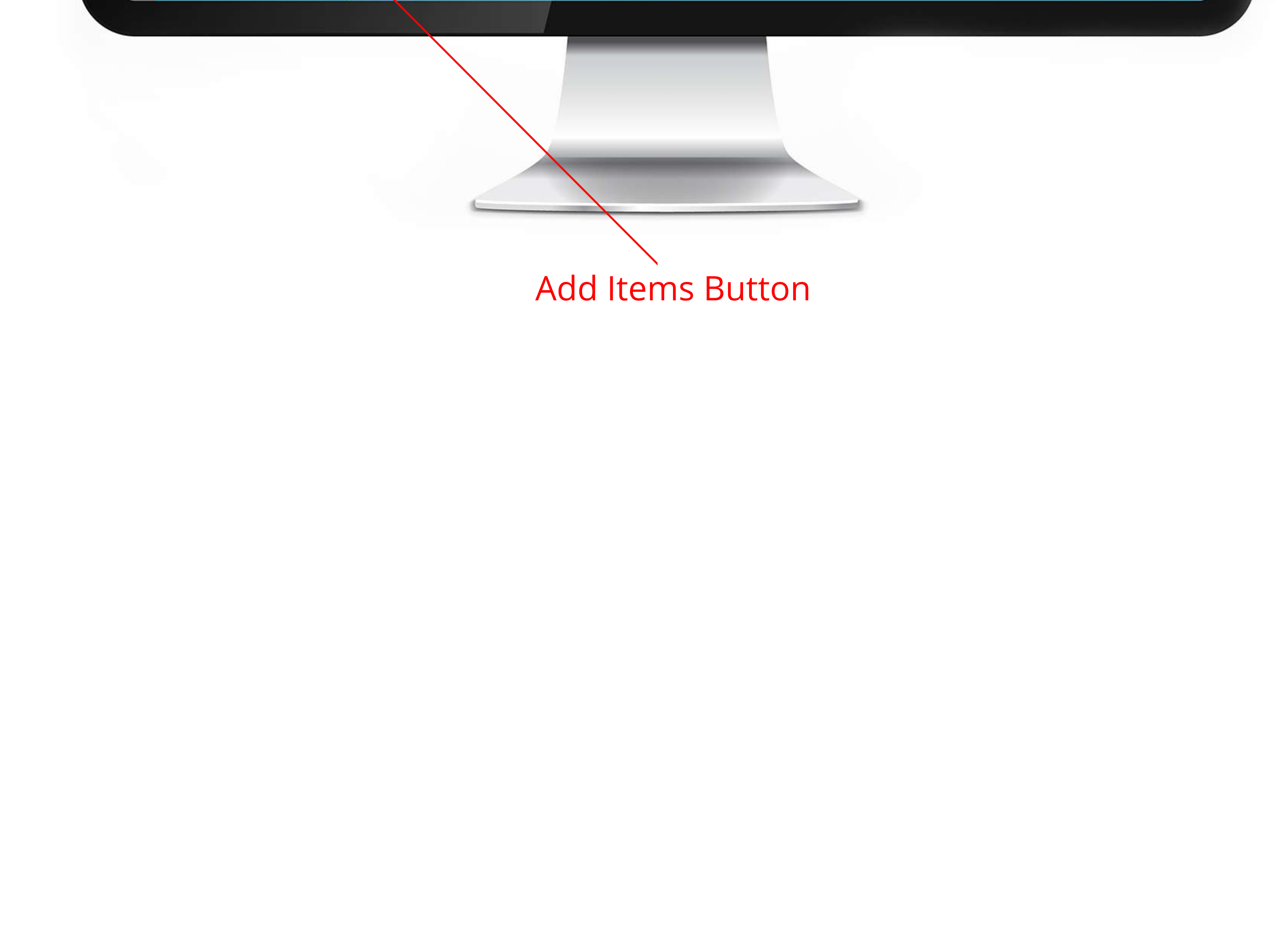

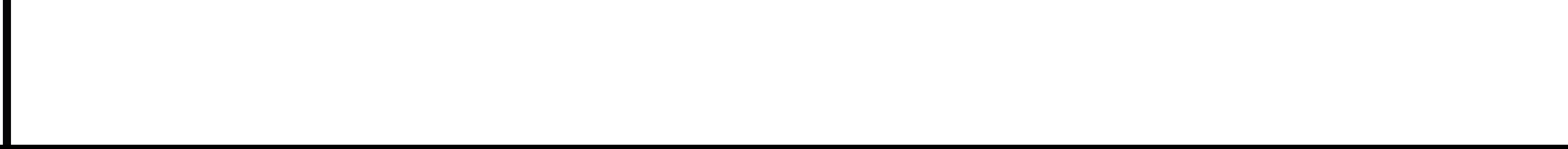

 $\rightarrow$  1.4) Choose how you want to find your item :- On the popup, choose how you would like to find the item you are looking for.

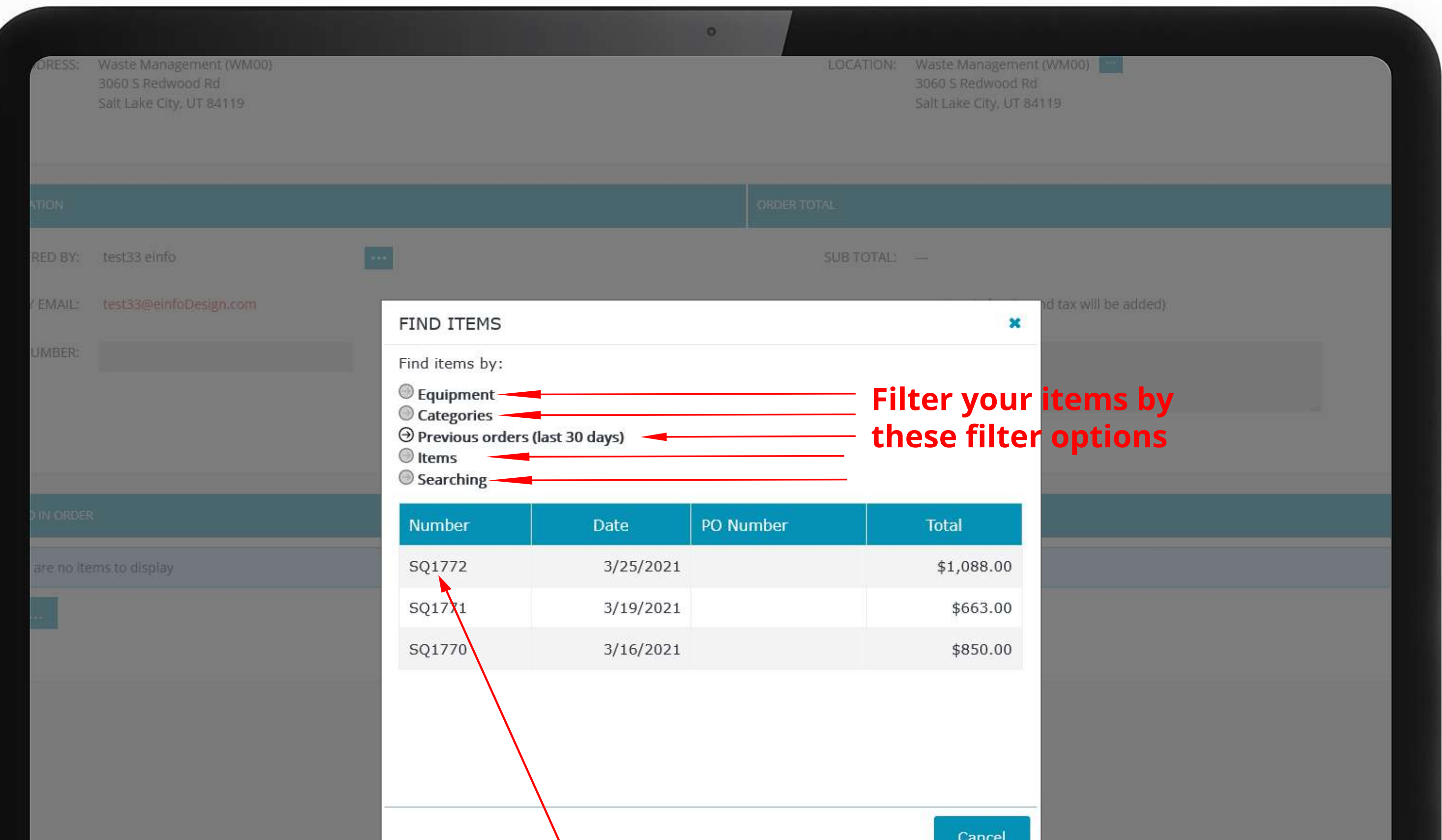

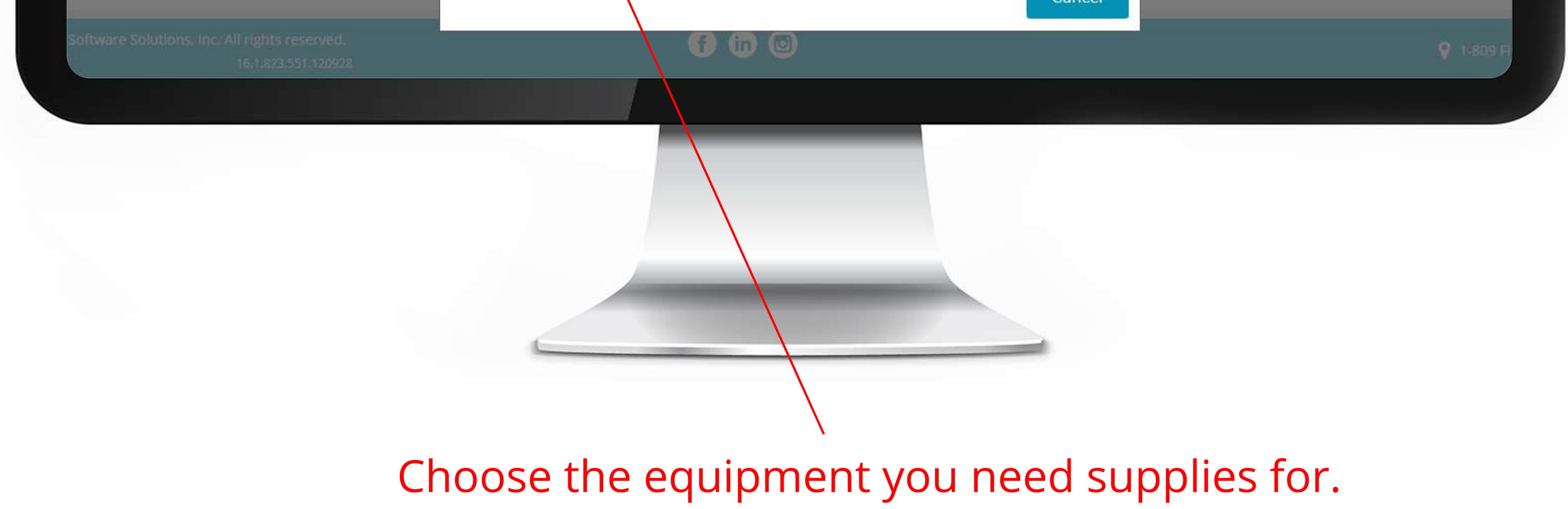

## $\rightarrow$  1.5) Enter the quantity you would like to order :- On the new popup, enter the quantity you would like to order. Then click the OK button.

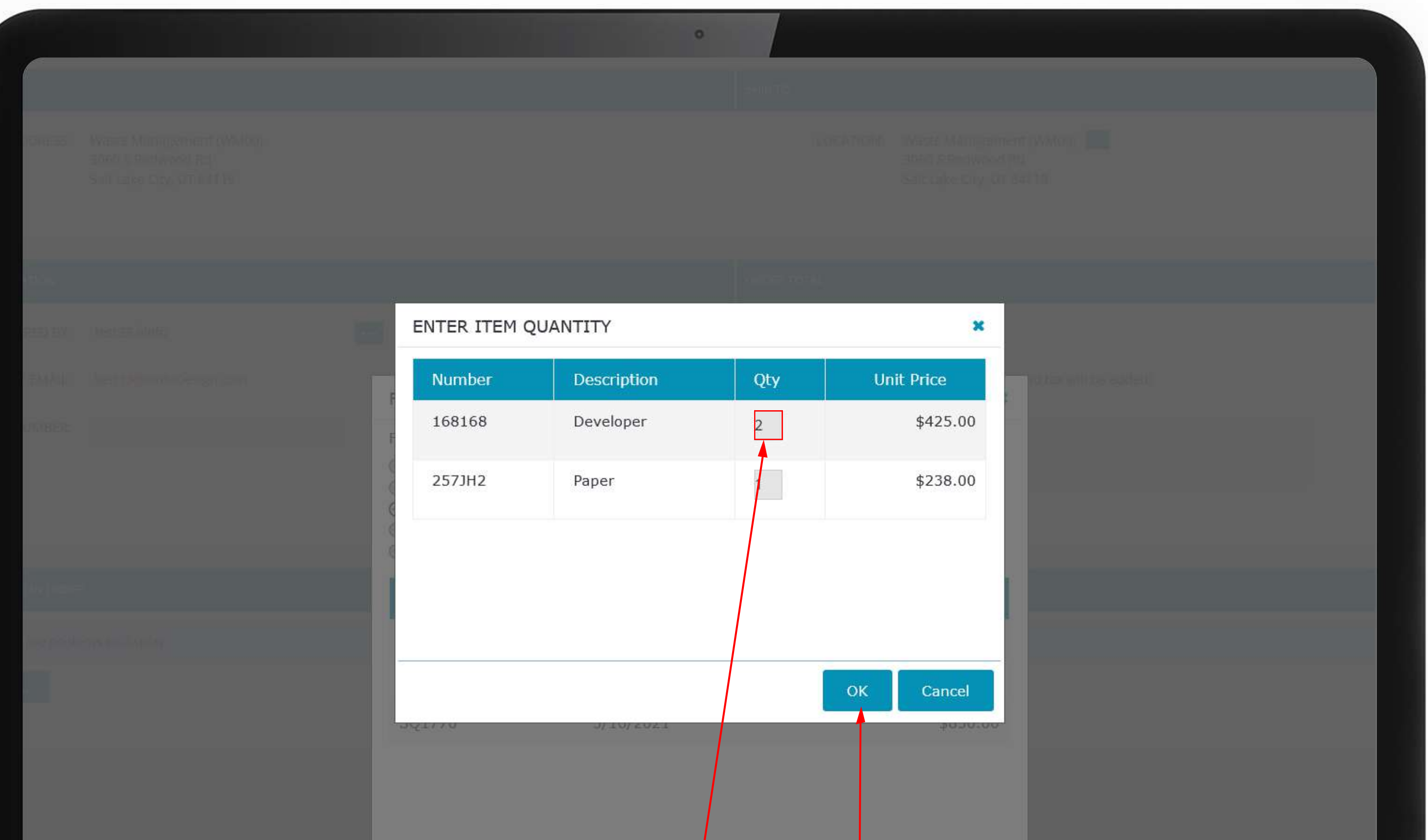

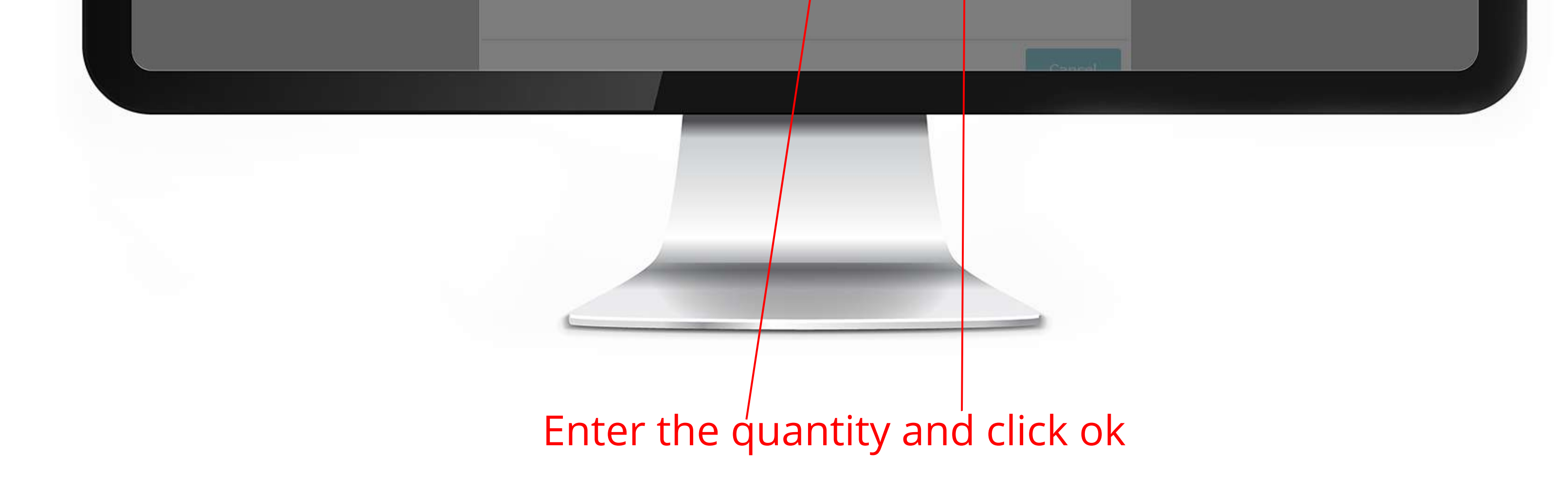

1.6) Click Save :- Once you have added all the items you would like to order, click the Save button. You will get a Thank You popup confirming your order was submitted.

 $\overline{\phantom{a}}$ 

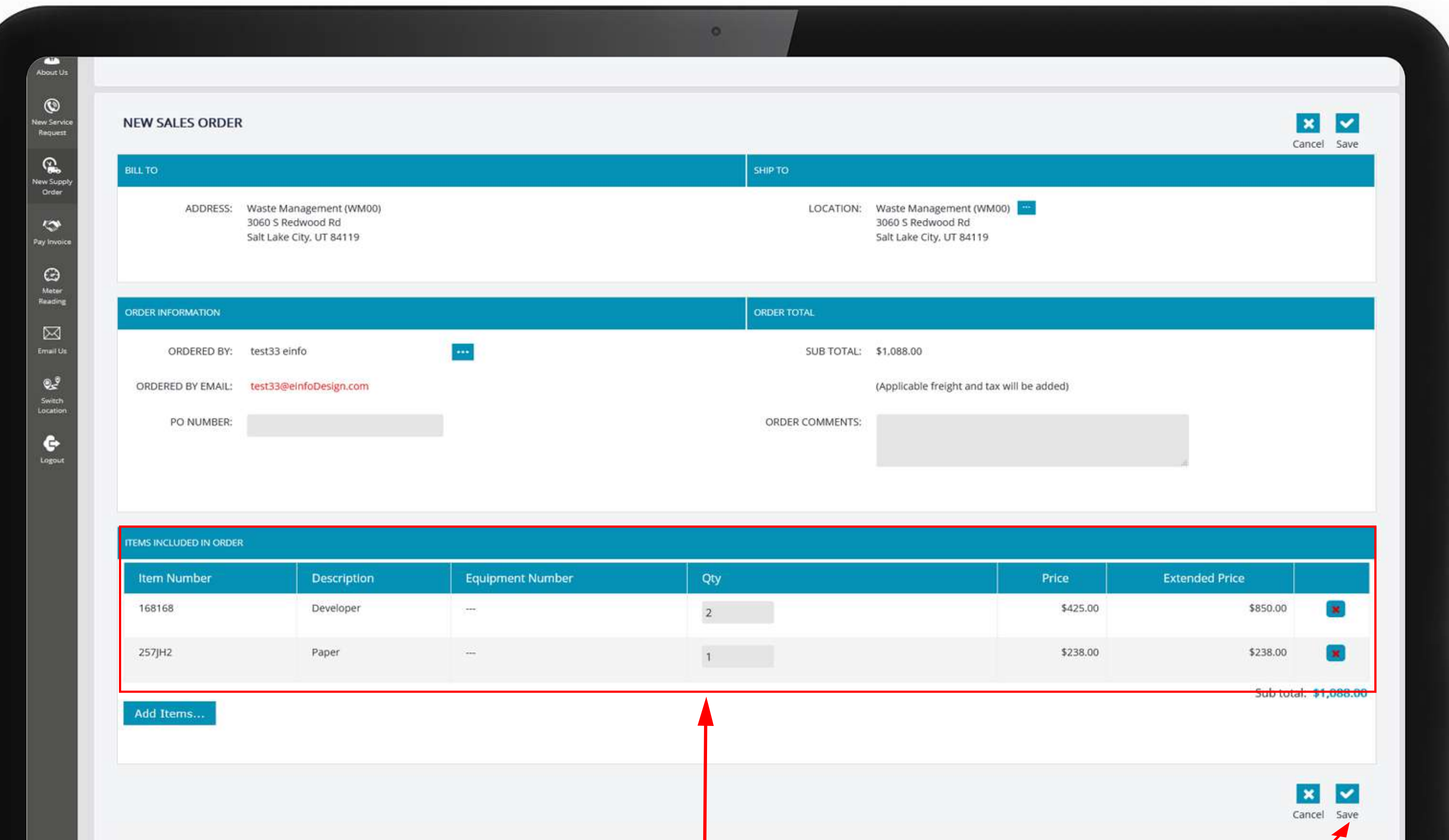

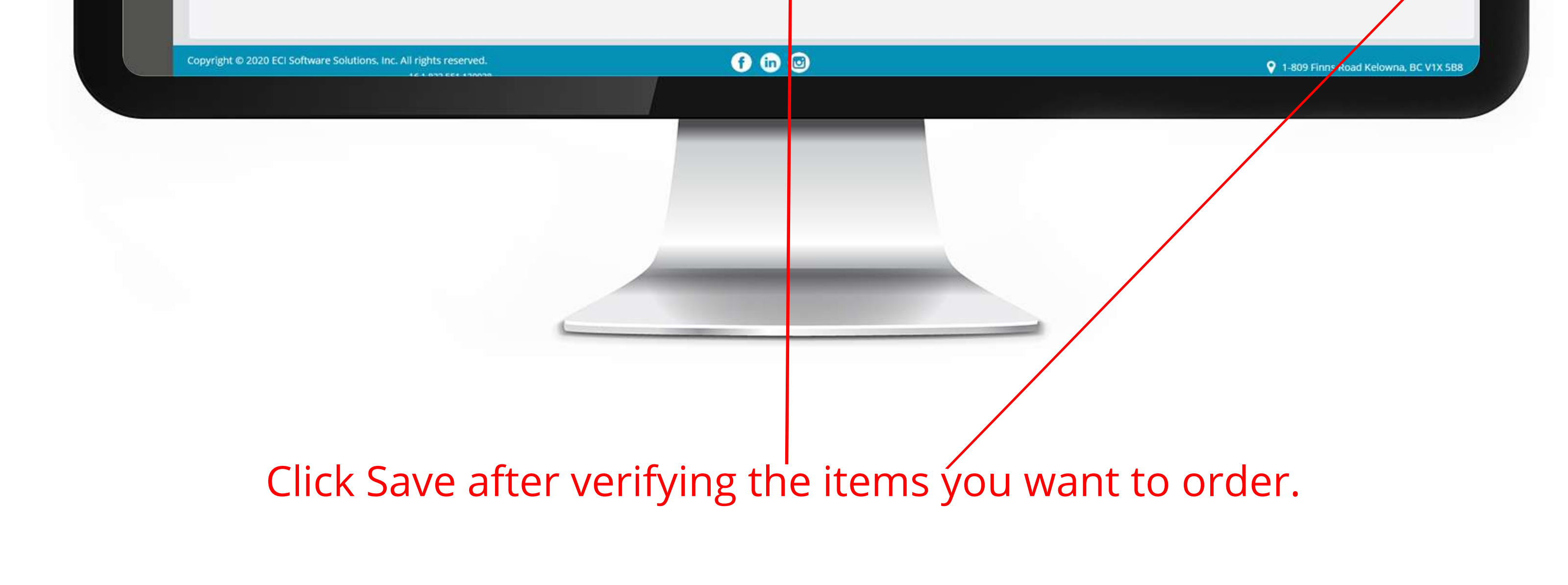

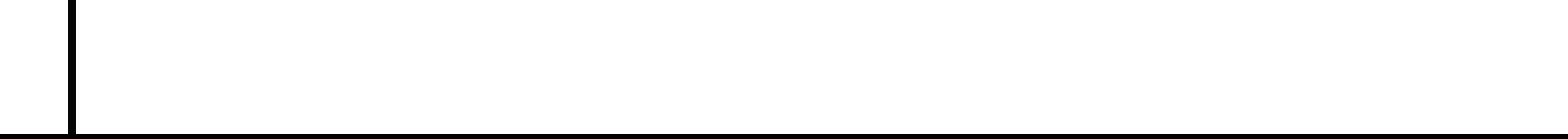

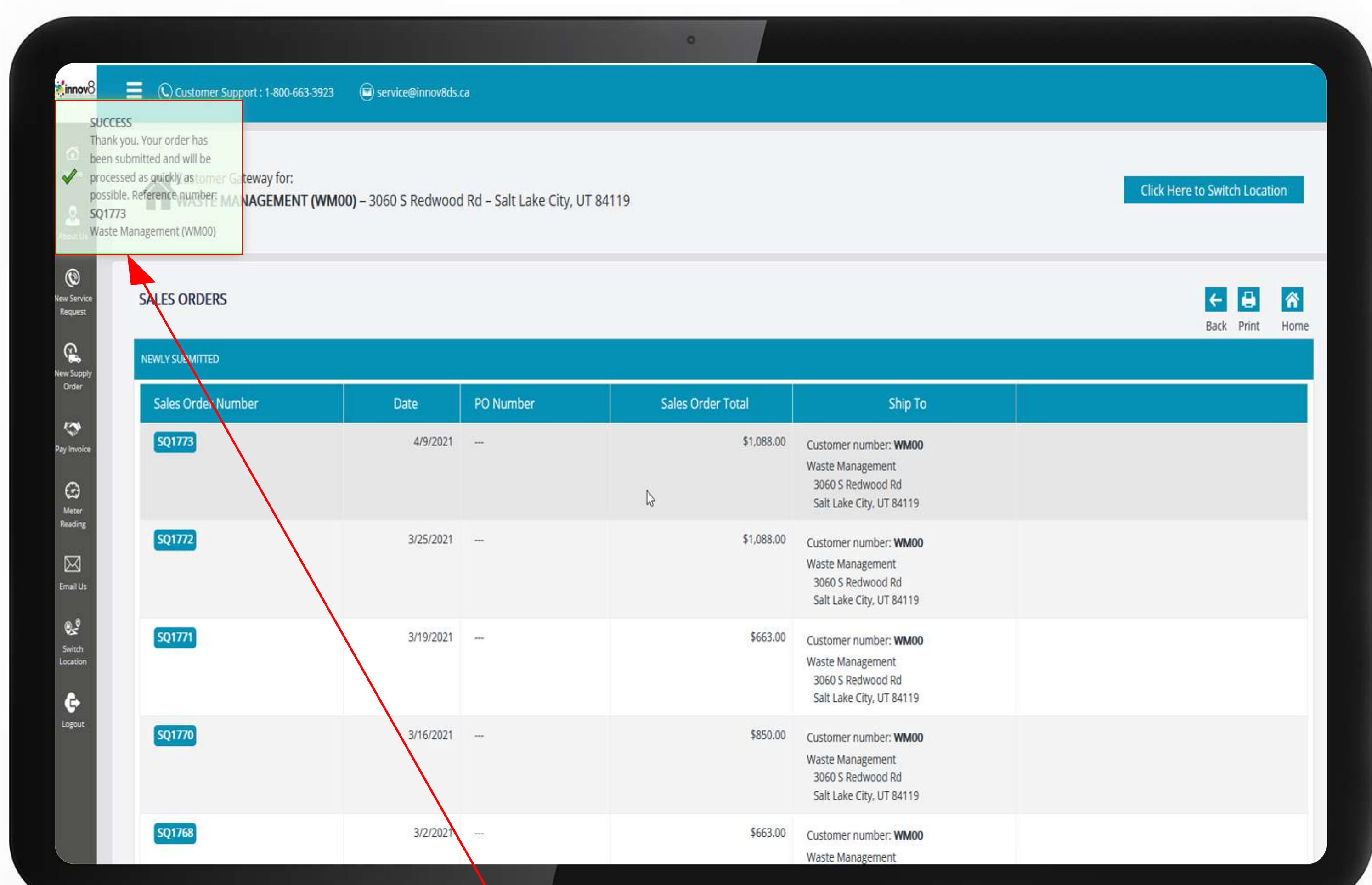

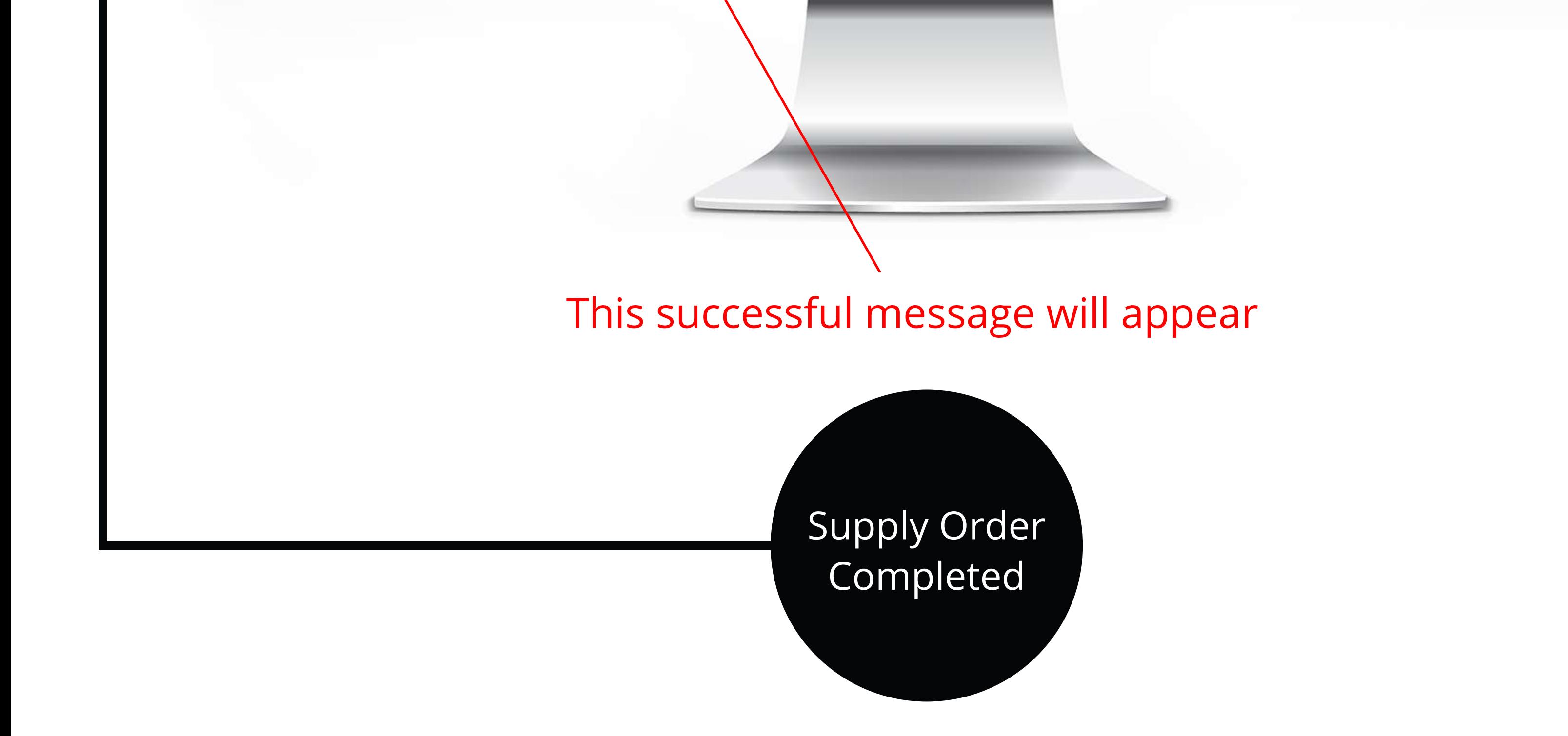